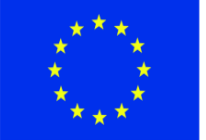

ЕВРОПЕЙСКИ СЪЮЗ СВР ОТЕЛОМ ГОВОО<br>ЕВРОПЕЙСКИ СТРУКТУРНИ И<br>ИНВЕСТИЦИОННИ ФОНДОВЕ

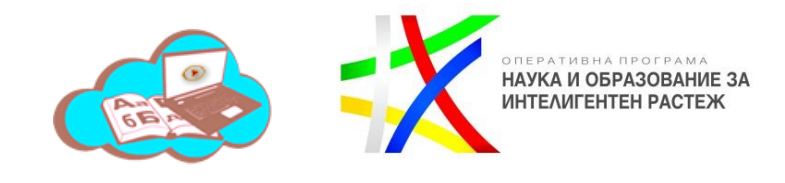

# **РЪКОВОДСТВО НА ПОТРЕБИТЕЛЯ (УЧЕНИК/РОДИТЕЛ) ПО ДОГОВОР №Д03-7/07.04.2022Г.**

## **ПРЕДМЕТ: "ДОСТАВКА И ВНЕДРЯВАНЕ НА ЕДИННА ЕЛЕКТРОННА ПЛАТФОРМА ЗА ОБРАЗОВАТЕЛНИ УСЛУГИ И СЪДЪРЖАНИЕ (ЕЕПОУС) И МОДУЛИ КЪМ НЕЯ"**

ИЗПЪЛНИТЕЛ: КОНСОРЦИУМ "ДИГИТАЛНА РАНИЦА" ДЗЗД

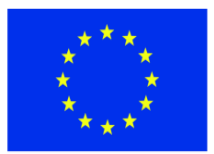

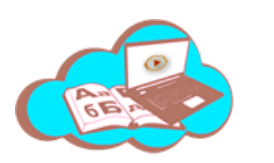

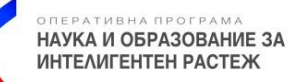

## Съдържание

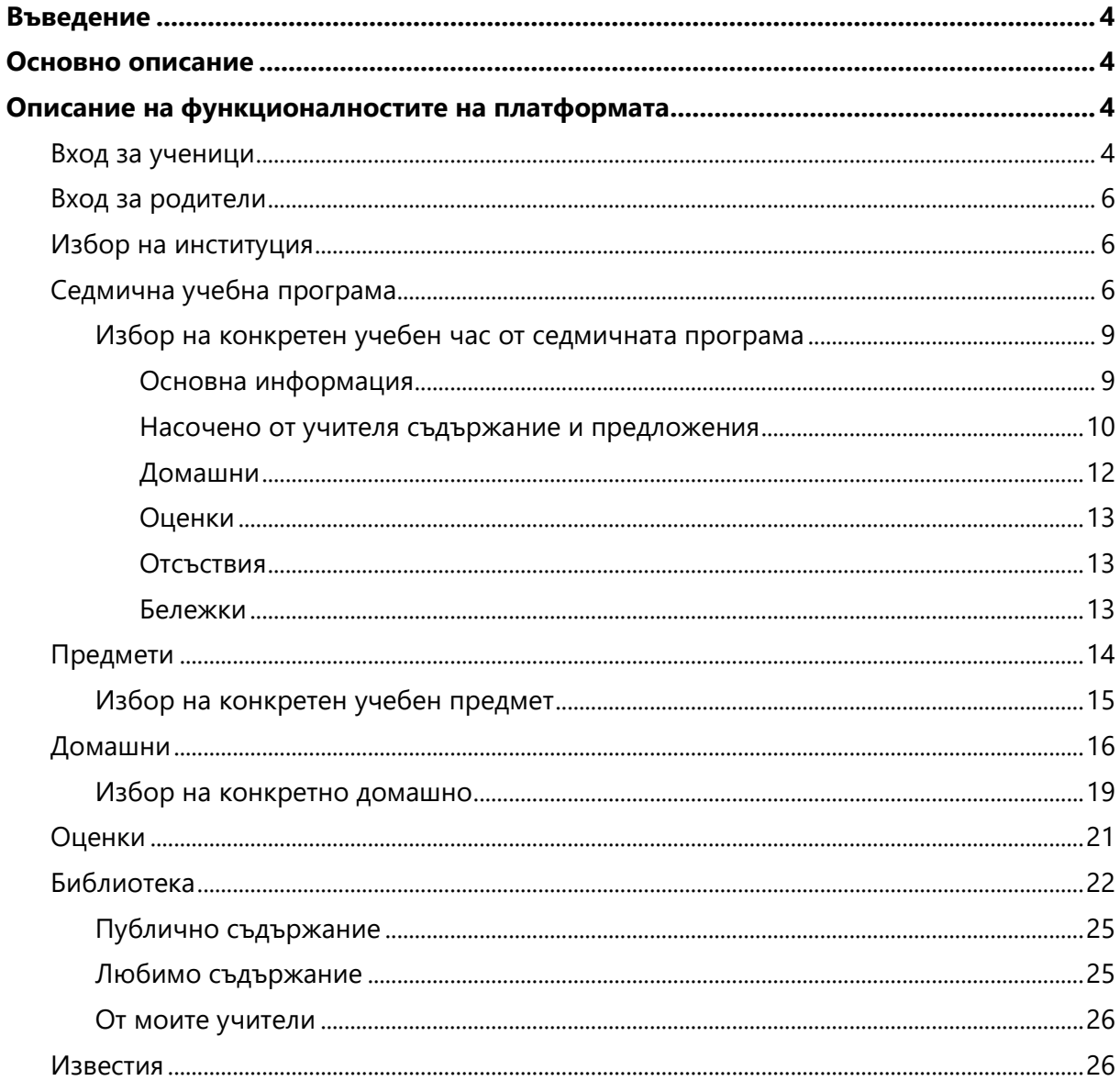

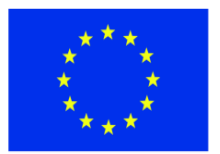

ЕВРОПЕЙСКИ СЪЮЗ<br>европейски структурни и<br>инвестиционни фондове

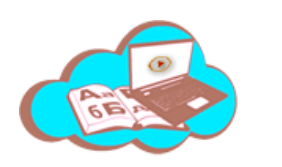

OREPATHBHA RPOFPAMA<br>**HAYKA И ОБРАЗОВАНИЕ ЗА** ИНТЕЛИГЕНТЕН РАСТЕЖ

## **Информация за документа**

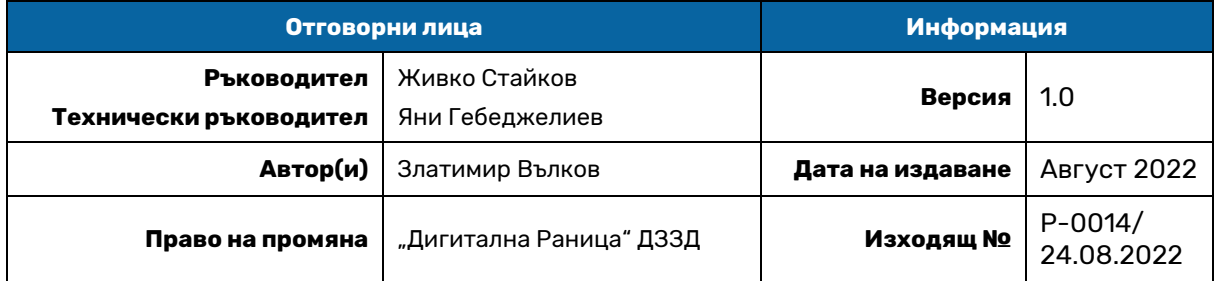

## **История на документа**

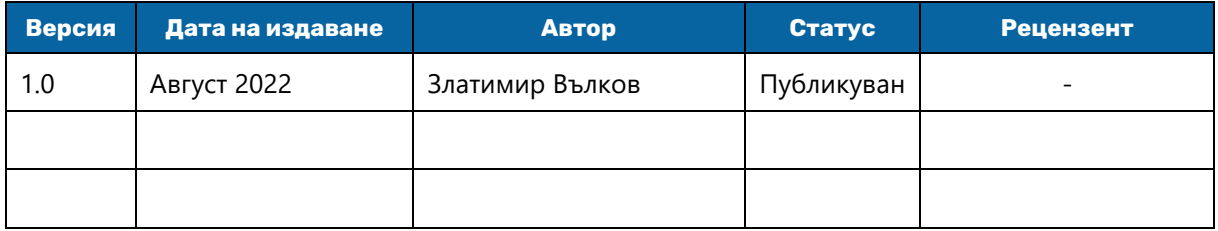

## **Термини и съкращения**

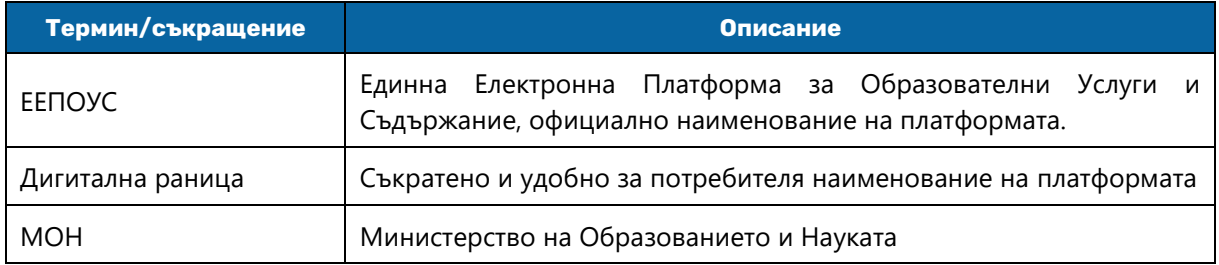

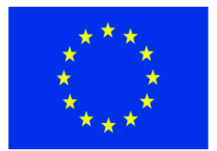

ЕВРОПЕЙСКИ СЪЮЗ СВР ОТЕЛОМ ГОВОС<br>ЕВРОПЕЙСКИ СТРУКТУРНИ И<br>ИНВЕСТИЦИОННИ ФОНДОВЕ

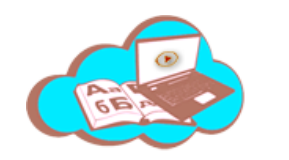

НАУКА И ОБРАЗОВАНИЕ ЗА ИНТЕЛИГЕНТЕН РАСТЕЖ

## <span id="page-3-0"></span>**Въведение**

Този документ представлява ръководство за употреба на Единната Електронна Платформа за Образователни Услуги и Съдържание, насочено към учениците и техните родители. Той описва изцяло нейните функционалности и възможности, съобразени с потребителските роли към които е насочен.

Документа е разпределен в няколко секции според това как е структурирана платформата.

## <span id="page-3-1"></span>**Основно описание**

ЕЕПОУС, или наричаната за краткост Дигитална раница, е платформа която цели да съчетае в себе си и да дигитализира всички аспекти на съвременния образователен процес. Седмична учебна програма, задания за домашна работа, оценки и не на последно място достъп до огромно количество образователни материали са в основата на платформата и правят дигитализацията възможна.

## <span id="page-3-2"></span>**Описание на функционалностите на платформата**

Тази секция описва в детайли пълния набор от функционалности на платформата, съобразен с потребителските роли, към които е насочен текущия документ. Структурата на описанието е обвързана със структурата и функционалната логика на системата.

#### <span id="page-3-3"></span>**Вход за ученици**

Дигиталната раница е достъпна за всички ученици след вписване с потребителско име и парола предоставени от МОН. Потребителското име е от домейна на министерството и има следната структура:

• *потребителско име*@edu.mon.bg

След натискане на бутона за вход, на потребителя се зарежда екран, свързан със системата за управление на потребителите на Министерството, където той да въведе своите потребителско име:

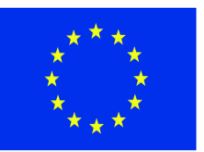

ЕВРОПЕЙСКИ СЪЮЗ<br>европейски структурни и<br>инвестиционни фондове

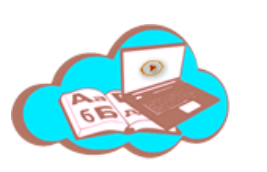

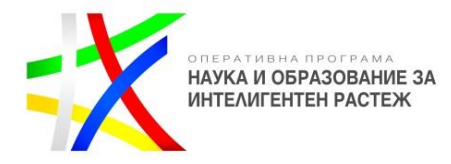

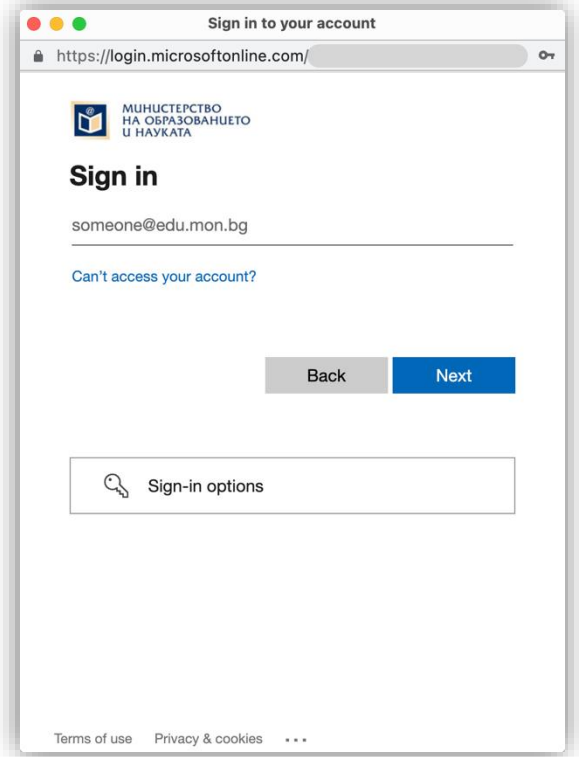

И след натискане на бутона 'Next' – своята парола:

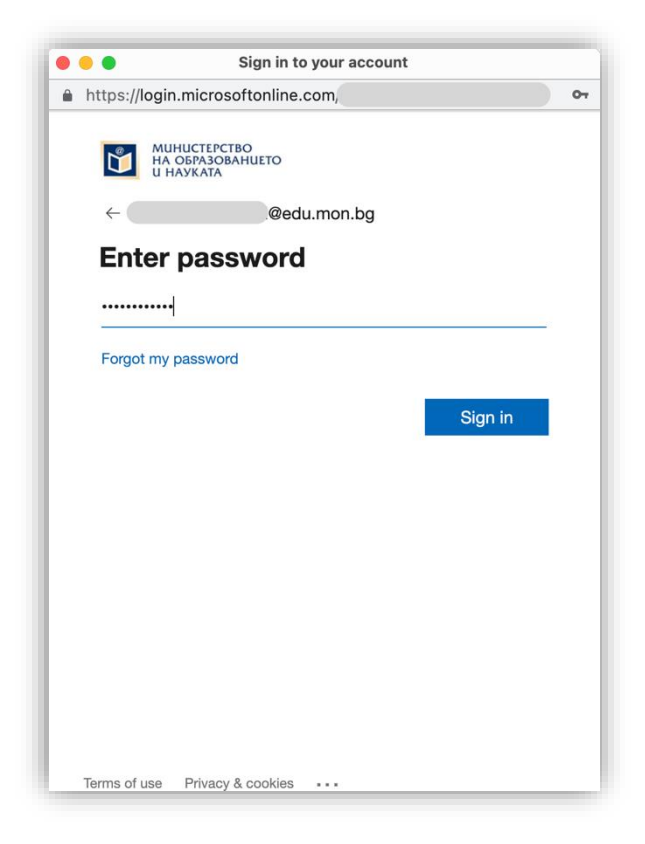

*Проект BG05M2ОP001-2.012-0001 "Образование за утрешния ден", финансиран от Оперативна програма "Наука и образование за интелигентен растеж", съфинансирана от Европейския съюз чрез Европейските структурни и инвестиционни фондове.* **5**

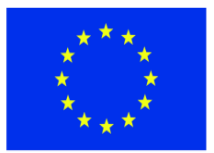

ЕВРОПЕЙСКИ СЪЮЗ СВР ОТЕЛОМ ГОВОС<br>ЕВРОПЕЙСКИ СТРУКТУРНИ И<br>ИНВЕСТИЦИОННИ ФОНДОВЕ

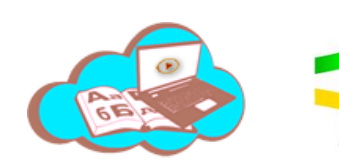

НАУКА И ОБРАЗОВАНИЕ ЗА ИНТЕЛИГЕНТЕН РАСТЕЖ

#### <span id="page-5-0"></span>**Вход за родители**

За вход в платформата родителите няма да използват потребителски имена предоставени от Министерството, а вместо това тази роля ще играят собствените им електронни пощи. Чрез тях ще им бъде осигурен достъп до платформата, като техните деца ще бъдат автоматично свързани с техните акаунти. За родителите с повече от едно дете, ще непосредствено след въвеждане на потребителско име и парола ще им бъде предоставена възможността да изберат от името на кое от своите деца желаят да достъпят системата.

#### <span id="page-5-1"></span>**Избор на институция**

Тази функционалност е налична само в случаите, в които ученикът посещава повече от едно учебно заведение и има нужда да избира с кое от тях би искал да работи в платформата. Това е необходимо, тъй като в различните училища той евентуално би имал различна седмична програма, различни предмети, различни оценки.

В случаите, в които това е налице, непосредствено след вход в платформата ще му бъде предложена възможността да избере институцията, с която би желал да работи:

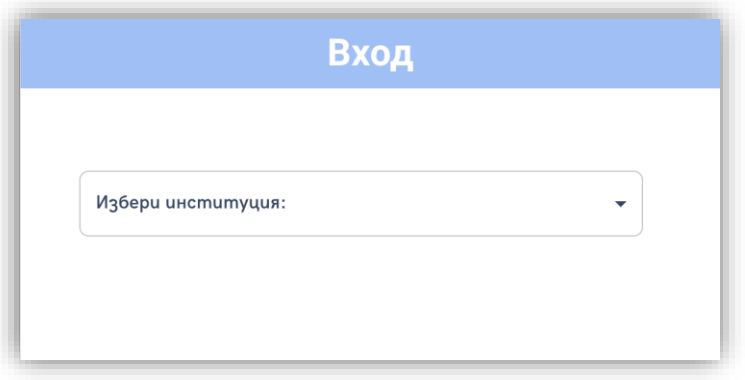

В падащото меню автоматично ще бъдат заредени институциите, които ученикът посещава.

#### <span id="page-5-2"></span>**Седмична учебна програма**

След успешен вход в системата, и при нужда избор на институция, ученикът/родителят ще бъдат насочени към началната страница на платформата, която по подразбиране е седмичната учебна програма на ученика:

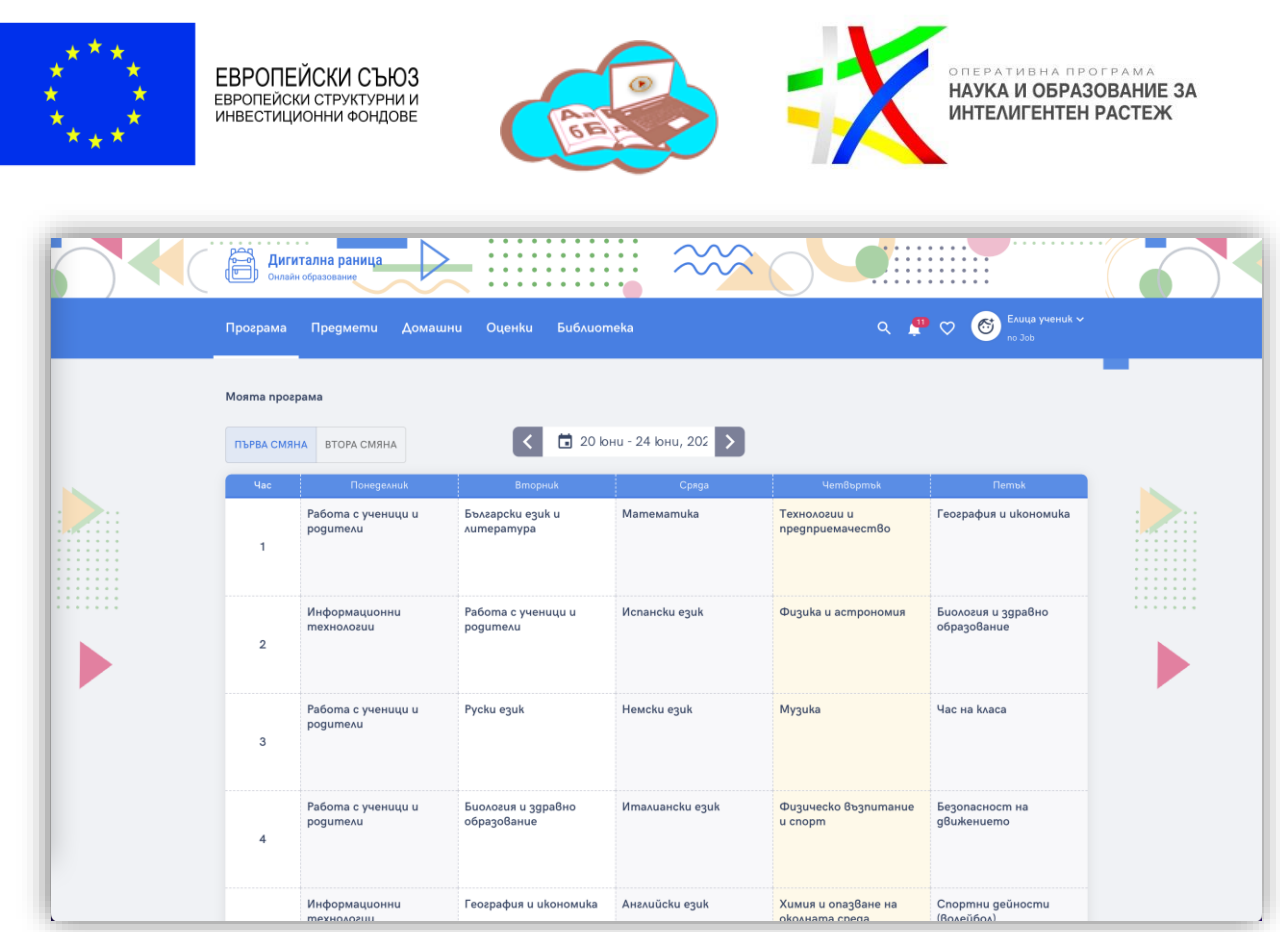

По подразбиране се зарежда програмата за текущата седмица, но потребителят има възможност да избере за коя седмица желае да види седмичното разписание. Това става или чрез преместване с една седмица назад или напред чрез стрелките:

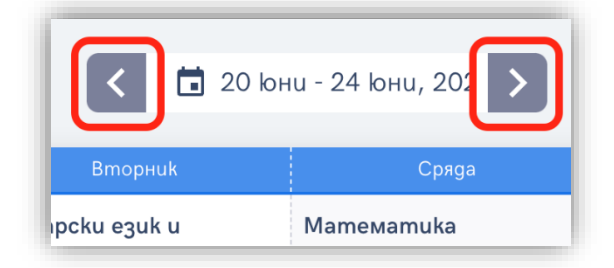

Или чрез щракване върху иконата за календар, което отваря възможност за избор на дата, като винаги се зарежда програмата за седмицата, към която избраната дата принадлежи:

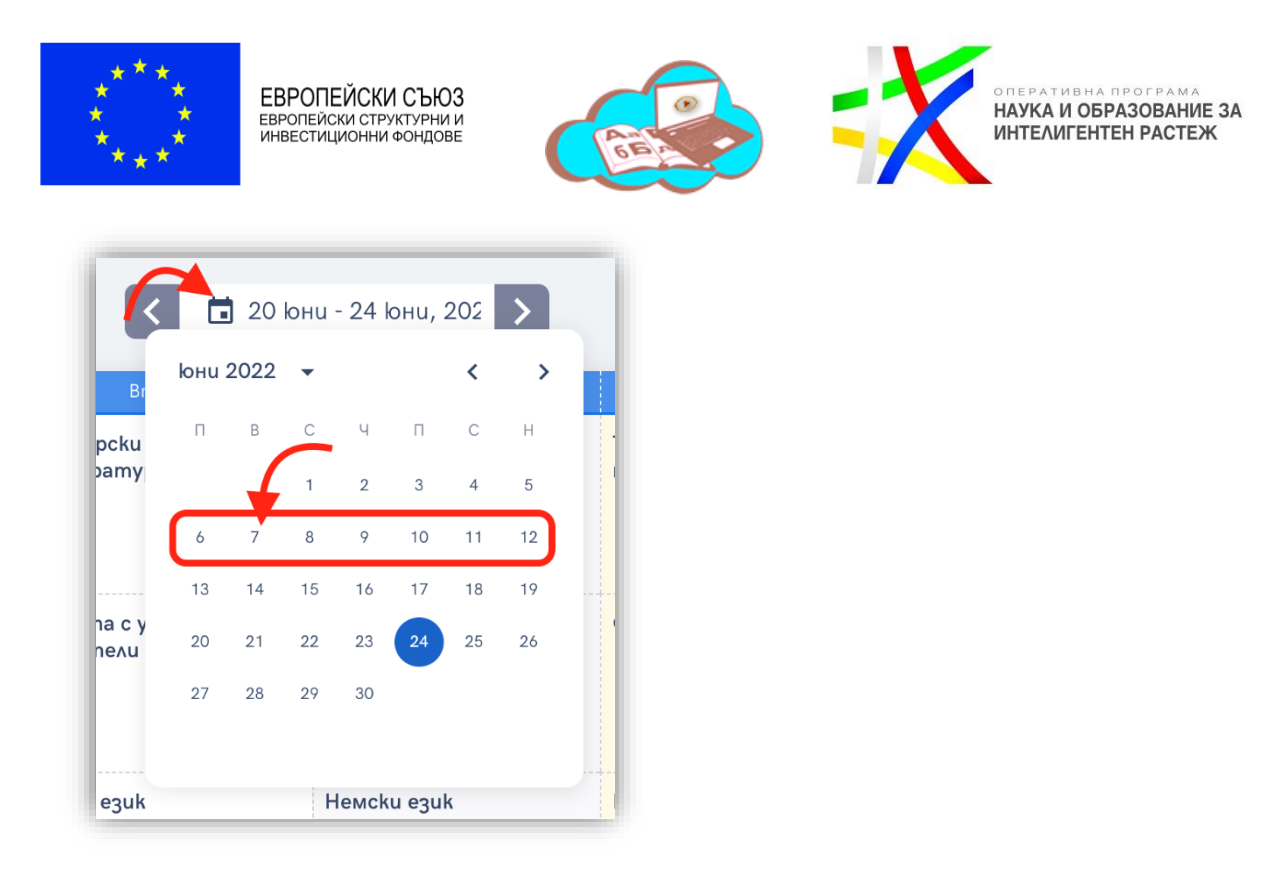

Също по подразбиране се зарежда и смяната, в която ученикът има повече часове, тъй като системата предполага, че това е основната му такава. В случай, че той има часове и в двете смени, може лесно да превключи между тях чрез съответните бутони:

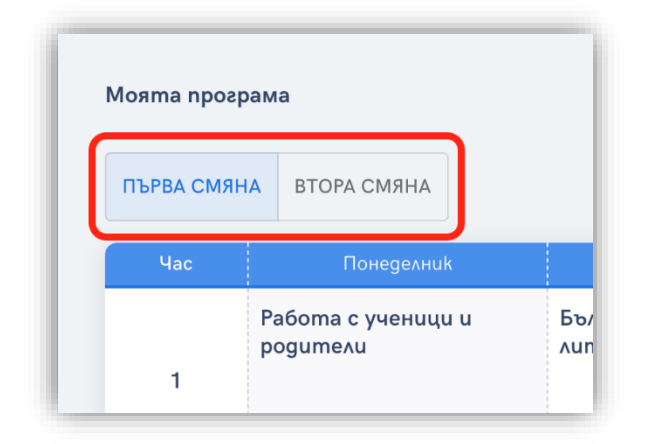

В случай, ча за даден учебен час преподавателят е създал виртуална класна стая, то тя също е достъпна за ученика/родителя от седмичната програма. При посочване на конкретен предмет от програмата, ако съществува класна стая бутонът за влизане става видим и достъпен:

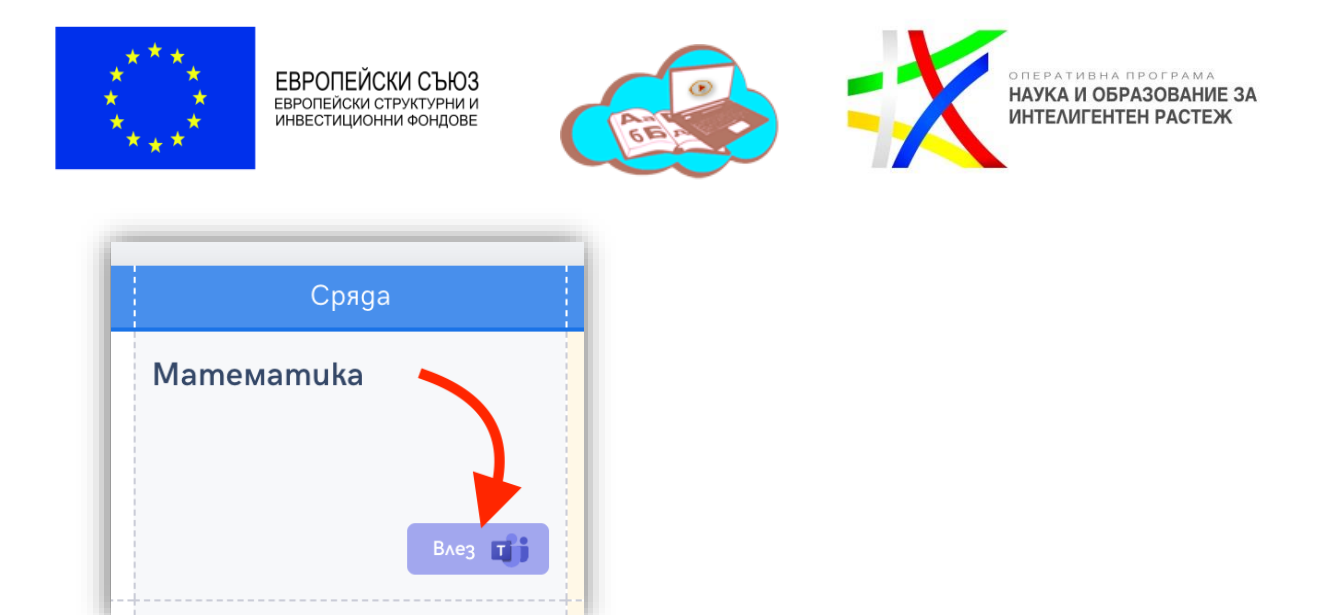

#### <span id="page-8-0"></span>**Избор на конкретен учебен час от седмичната програма**

При избор на учебен час от седмичното разписание на потребителя се зарежда информация, насочена само към конкретния предмет, по който е избрания час. Това включва данни за преподавател, възможност за сваляне на приложим учебник, оценки, отсъствия и др. описани в следващите секции.

#### <span id="page-8-1"></span>**Основна информация**

В най-горната част на екрана, при избран учебен час, се зарежда основна информация, която включва пълното наименование на предмета, имената на преподавателя по този предмет, датата и деня от седмицата на текущо избрания предмет, както и останалите дни от седмицата, в които този предмет се изучава според учебната програма, като потребителят може лесно да премине към всеки един от тях избирайки го от този елемент. Тази секция включва също така и връзка за изтегляне на учебника по съответния учебен предмет, по който училището работи, както и възможност за присъединяване към съществуваща виртуална класна стая, ако има такава:

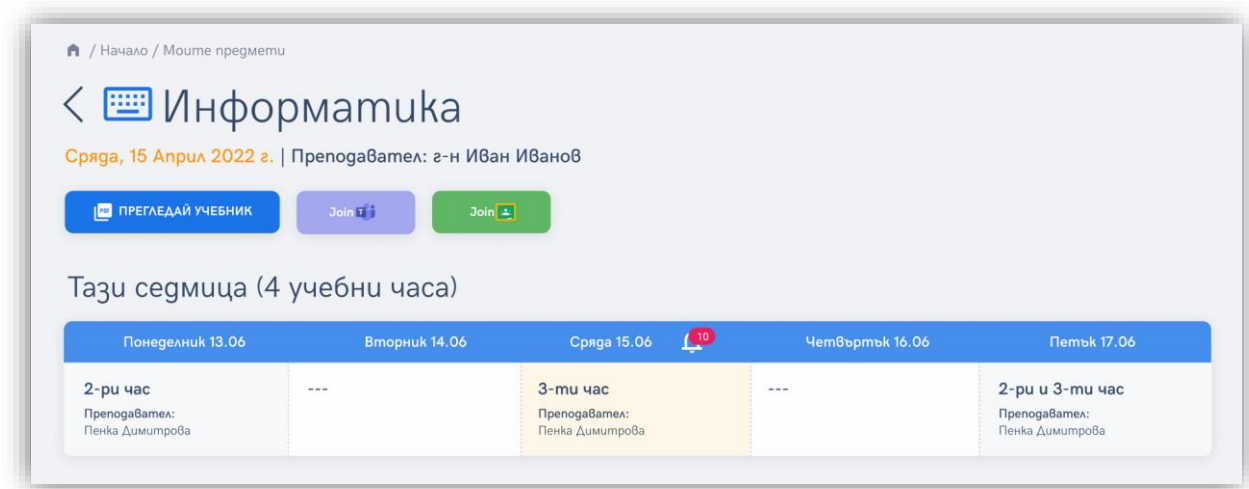

*Проект BG05M2ОP001-2.012-0001 "Образование за утрешния ден", финансиран от Оперативна програма "Наука и образование за интелигентен растеж", съфинансирана от Европейския съюз чрез Европейските структурни и инвестиционни фондове.* **9**

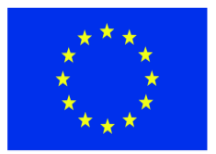

ЕВРОПЕЙСКИ СЪЮЗ СВР ОТЕЛОМ ГО ВТОС<br>ЕВРОПЕЙСКИ СТРУКТУРНИ И<br>ИНВЕСТИЦИОННИ ФОНДОВЕ

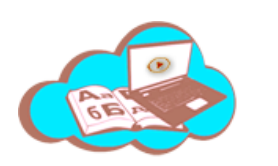

НАУКА И ОБРАЗОВАНИЕ ЗА ИНТЕЛИГЕНТЕН РАСТЕЖ

#### <span id="page-9-0"></span>**Насочено от учителя съдържание и предложения**

Под основната информация се намира информация относно съдържание, което учителят би могъл да насочи към конкретния учебен час от седмичната програма. С това той насочва вниманието на ученика към конкретно съдържание в платформата, което е сметнал за необходимо и обвързано с изучавания материал.

Ако такова съдържание е било насочено от учителя за конкретния час, то ще бъде видимо в секцията "От моя учител за този учебен час", както е показано на долния екран:

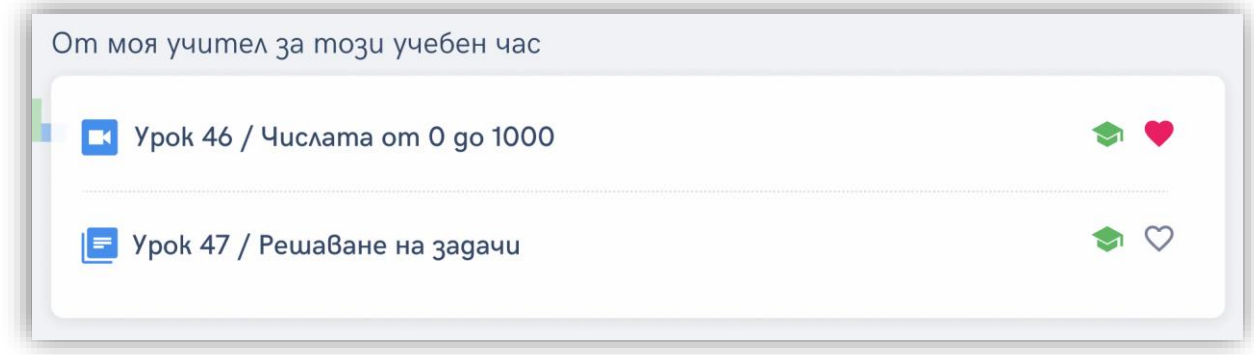

Ученикът също така има възможност да добави всяко едно от тези съдържания кум списъкът със своите любими такива.

В допълнение, под секцията за насочено съдържание, на потребителя се зареждат предложения за допълнително съдържание, което той може да прегледа. То е разпределено по теми и е автоматично отнесено към съответния учебен предмет и клас:

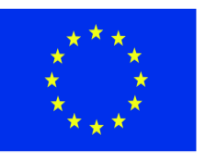

ЕВРОПЕЙСКИ СЪЮЗ СВР ОТЕЛОМ ГОВОО<br>ЕВРОПЕЙСКИ СТРУКТУРНИ И<br>ИНВЕСТИЦИОННИ ФОНДОВЕ

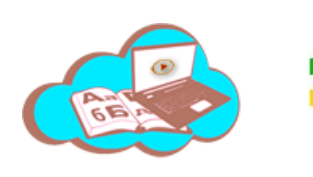

НАУКА И ОБРАЗОВАНИЕ ЗА ИНТЕЛИГЕНТЕН РАСТЕЖ

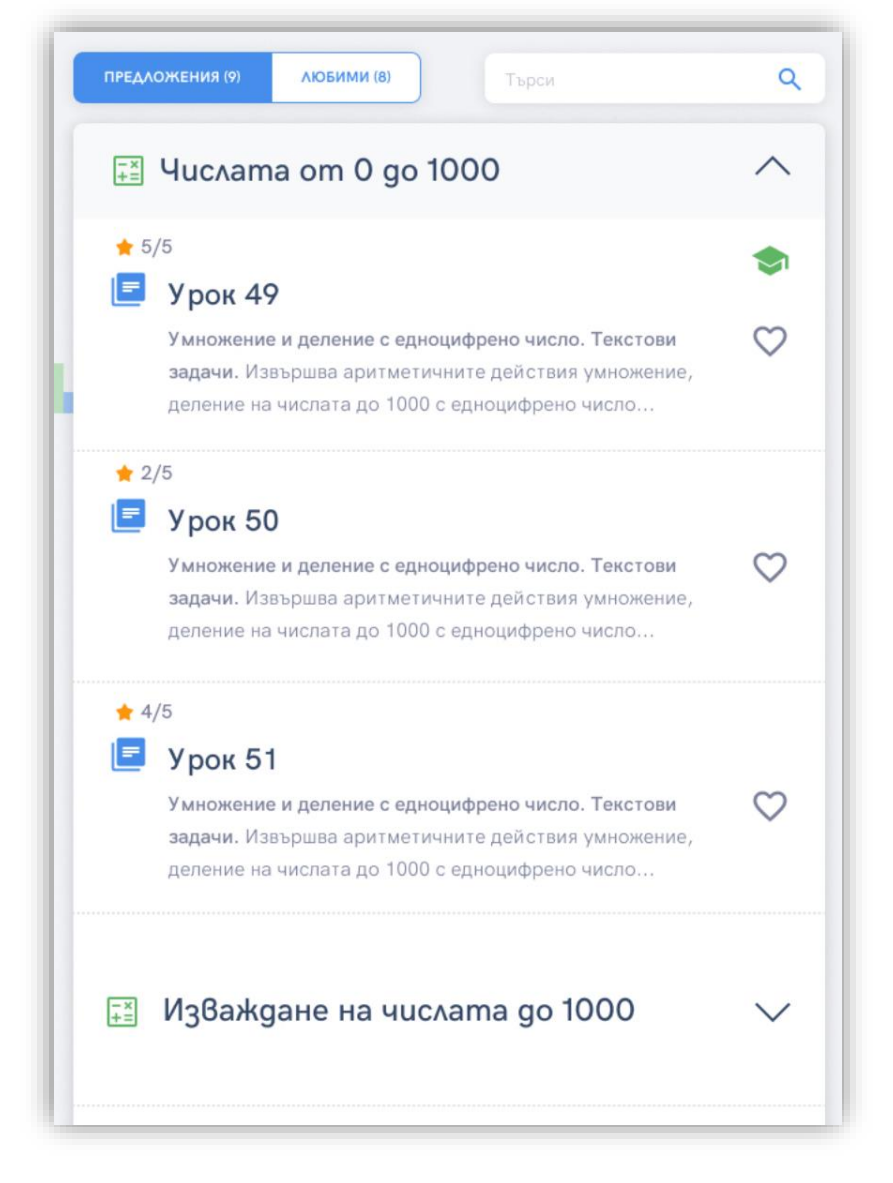

При избор на тема се зарежда съдържането, отнесено към темата и предложено за преглед от потребителя. Най-отгоре в списъка се показва съдържание, което е било насочено от преподавателя за конкретния предмет. То не е обвързано с конкретен учебен час от учебната програма, а само с конкретния предмет, клас и тема. Такова съдържание е обозначено с конкретна икона:

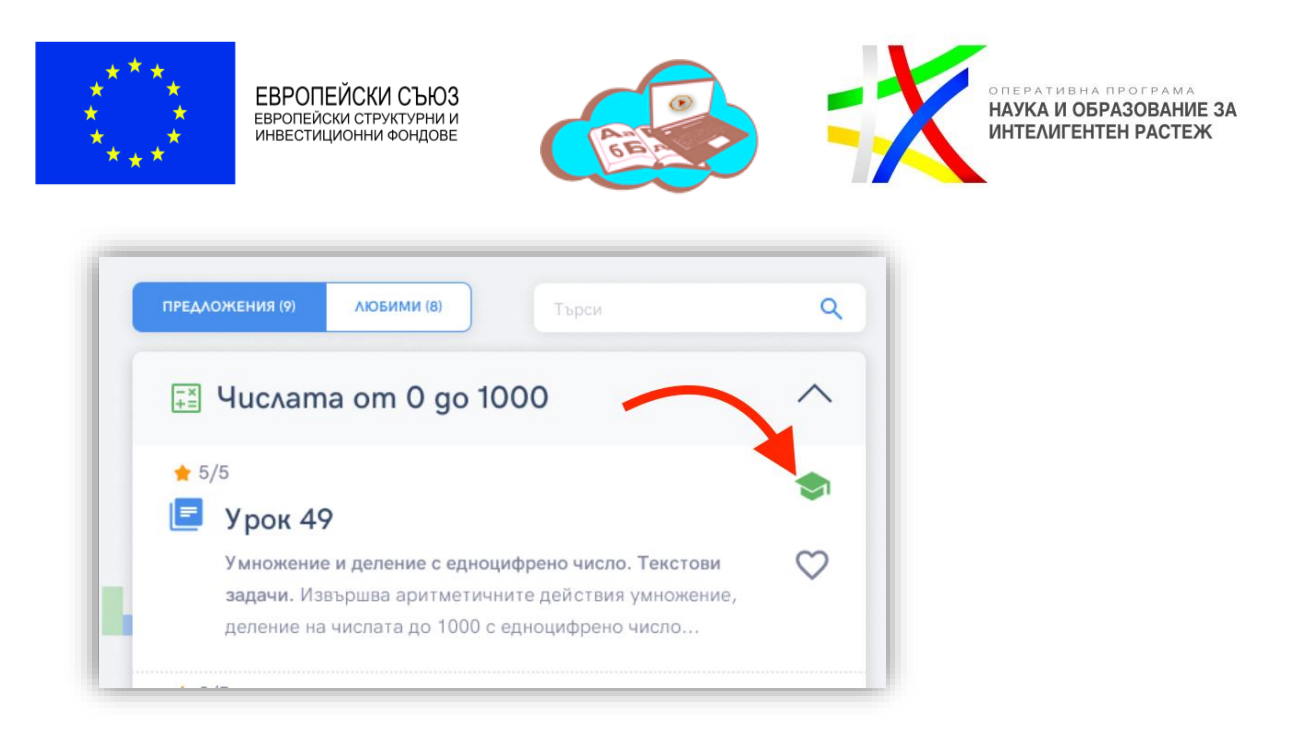

Потребителят има възможност също така да търси в предложенията, като критериите за търсене, които задава, се прилагат както към темите, така и към съдържанието.

#### <span id="page-11-0"></span>**Домашни**

В дясната част на екрана е налична допълнителна информация свързана с този учебен предмет, като в най-горната част е такава за заданията за домашна работа от учителя към ученика:

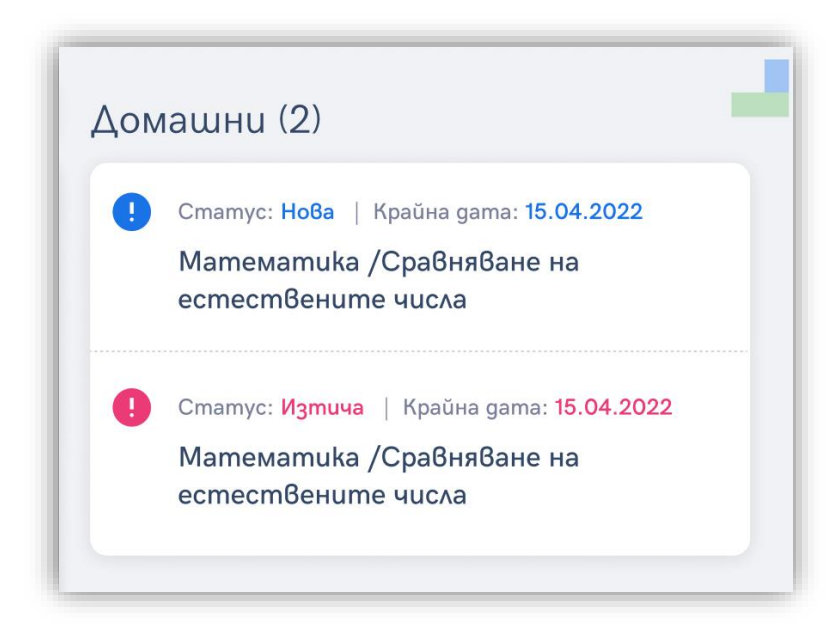

За всяко домашно потребителя може да види информация за неговия статус, за крайната дата на изпълнение зададена от учителя и наименованието му. При щракване върху домашно потребителят бива пренасочен към секцията с домашни и вижда пълната информация, както е описано по-надолу в този документ.

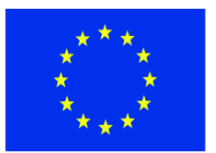

ЕВРОПЕЙСКИ СЪЮЗ СВІ ОТІЕЙОМІ О БІОО<br>ЕВРОПЕЙСКИ СТРУКТУРНИ И<br>ИНВЕСТИЦИОННИ ФОНДОВЕ

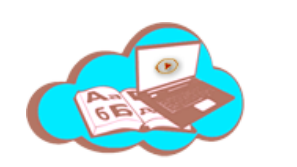

НАУКА И ОБРАЗОВАНИЕ ЗА ИНТЕЛИГЕНТЕН РАСТЕЖ

#### <span id="page-12-0"></span>**Оценки**

Под секцията с домашни е налична информация за оценките на ученика по съответния учебен предмет. Те са разпределени по срокове и текущи и срочни оценки, което позволява лесно разграничаване на различните видове оценки:

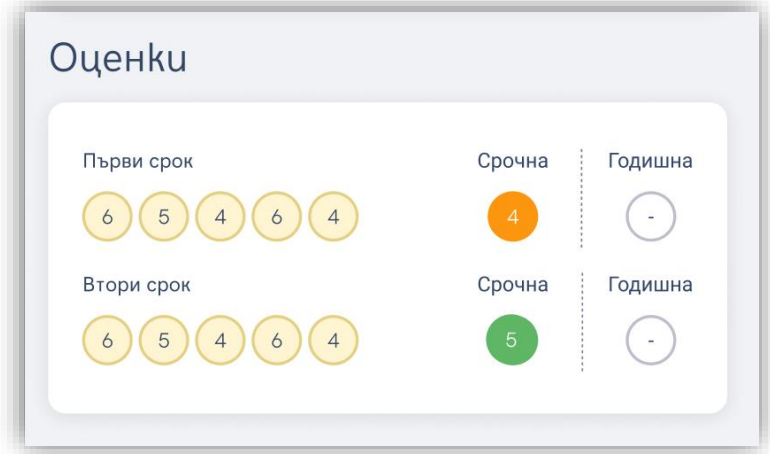

#### <span id="page-12-1"></span>**Отсъствия**

Налична е и информация за отсъствията на съответния ученик по съответния предмет:

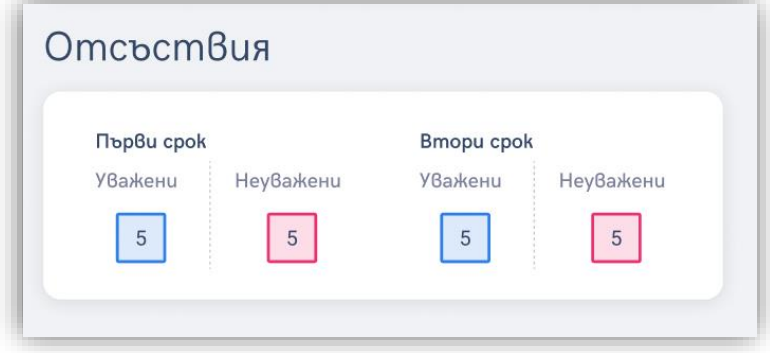

Те отново са разпределени на такива за първи и втори срок, както и се разграничава между уважени и неуважени отсъствия.

#### <span id="page-12-2"></span>**Бележки**

Под отсъствията е налична и информация за бележки, които учителят е имал към ученика за дадения учебен предмет:

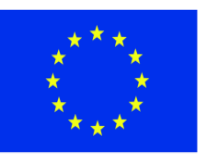

ЕВРОПЕЙСКИ СЪЮЗ СВІ ОТІЕЙОМІ О БІОО<br>ЕВРОПЕЙСКИ СТРУКТУРНИ И<br>ИНВЕСТИЦИОННИ ФОНДОВЕ

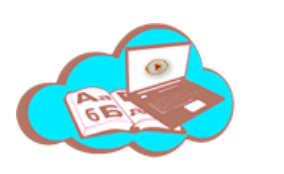

НАУКА И ОБРАЗОВАНИЕ ЗА ИНТЕЛИГЕНТЕН РАСТЕЖ

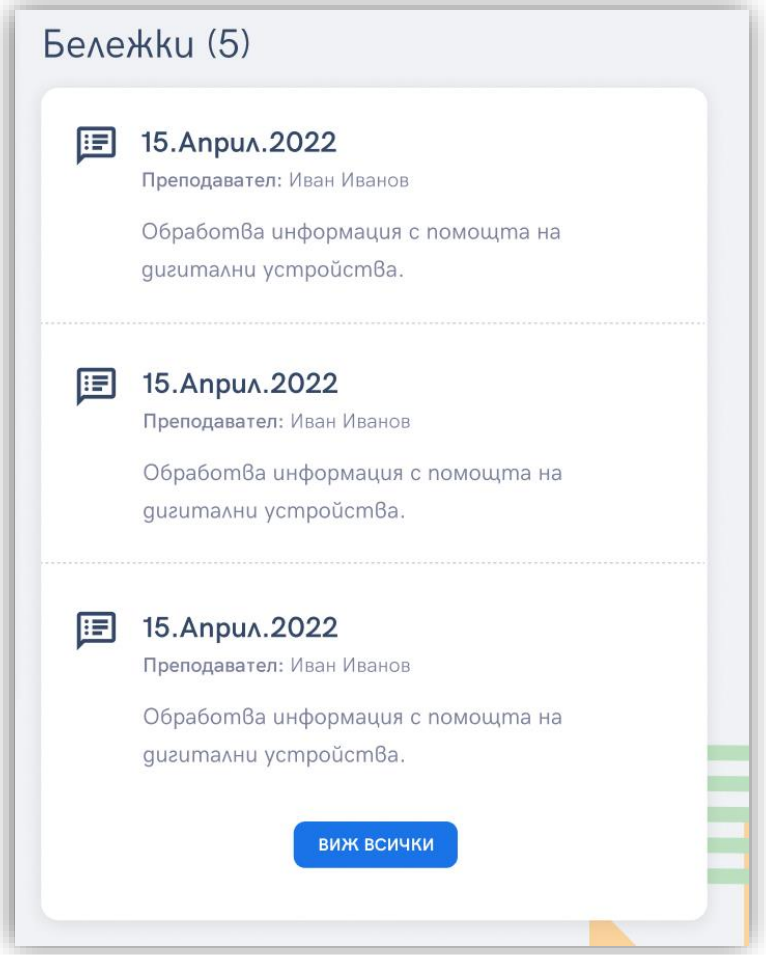

## <span id="page-13-0"></span>**Предмети**

В платформата се зарежда списък с всички предмети, които ученикът изучава през текущата учебна година, като те са автоматично съобразени с това в кой клас е той, както и като цяло с учебния план на МОН. В списъкът всеки предмет има своя уникална икона и цвят, което го прави лесно разпознаваем:

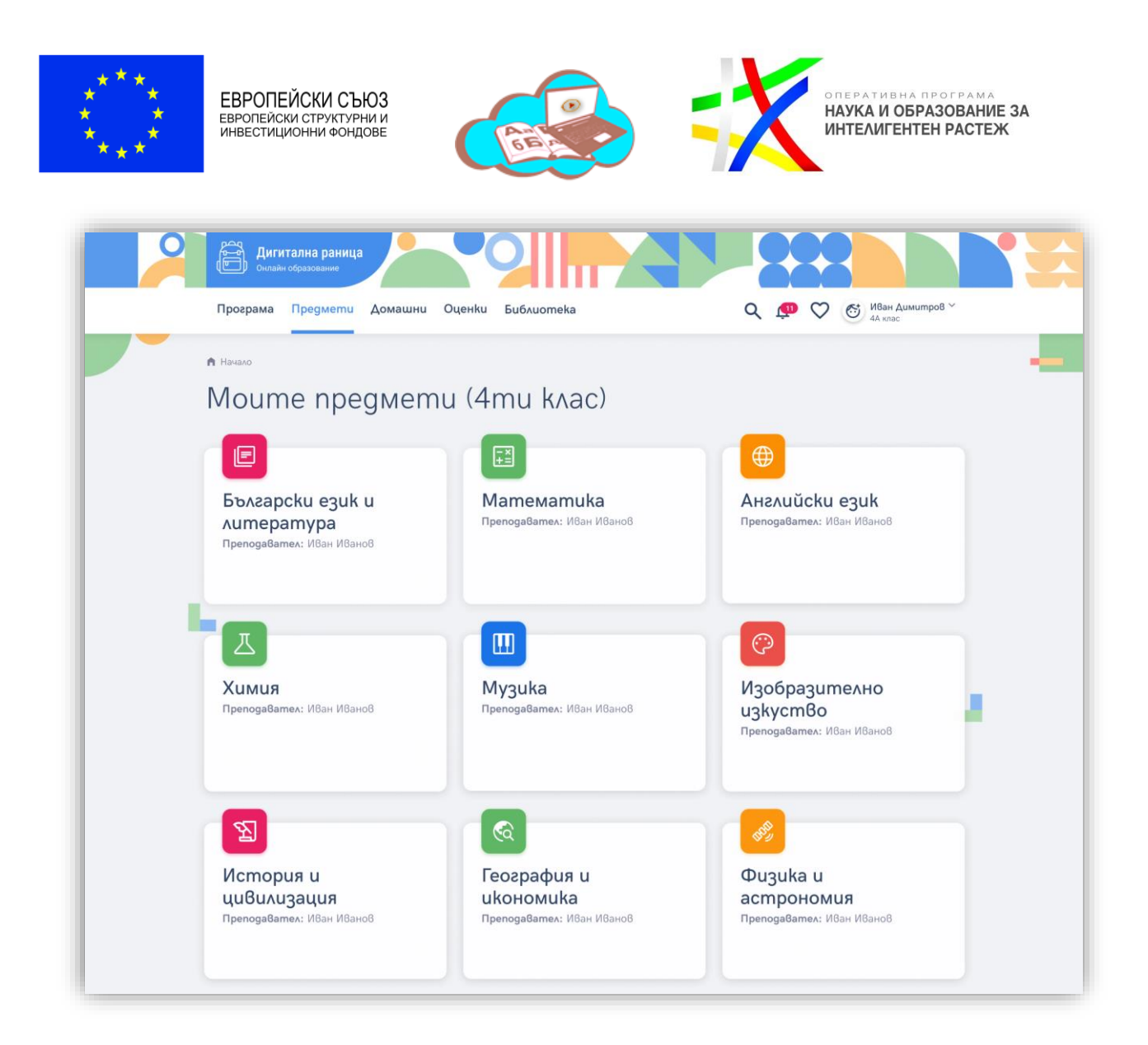

#### <span id="page-14-0"></span>**Избор на конкретен учебен предмет**

При избор на предмет отново се зарежда голям набор от информация, както е описано в горната секция, като в случая има някои разлики породени от това, че в седмичната учебна програма има информация за конкретния ден, докато тук тази информация не е налична, тъй като избираме само предмет, който не е отнесен към конкретен учебен час от седмичната програма. Разликите са няколко:

- На този екран липсва датата и деня от седмицата, които обозначават конкретния учебен час.
- На този екран липсва също така и информация относно други дни от седмицата, в който този предмет се изучава съгласно седмичната програма.
- На този екран липсва секцията "От моя учител за този учебен час", тъй като тук не сме обвързани с конкретен такъв. Тук от учителя е видимо само такова съдържание, което той е насочил към конкретния предмет, като то е видимо в секцията с предложения, както е описано в горната секция:

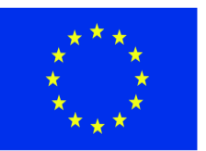

ЕВРОПЕЙСКИ СЪЮЗ СВР ОТЕЛОМ ГО ВТОС<br>ЕВРОПЕЙСКИ СТРУКТУРНИ И<br>ИНВЕСТИЦИОННИ ФОНДОВЕ

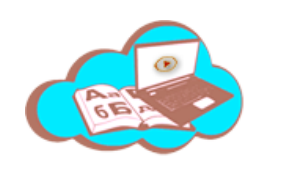

НАУКА И ОБРАЗОВАНИЕ ЗА ИНТЕЛИГЕНТЕН РАСТЕЖ

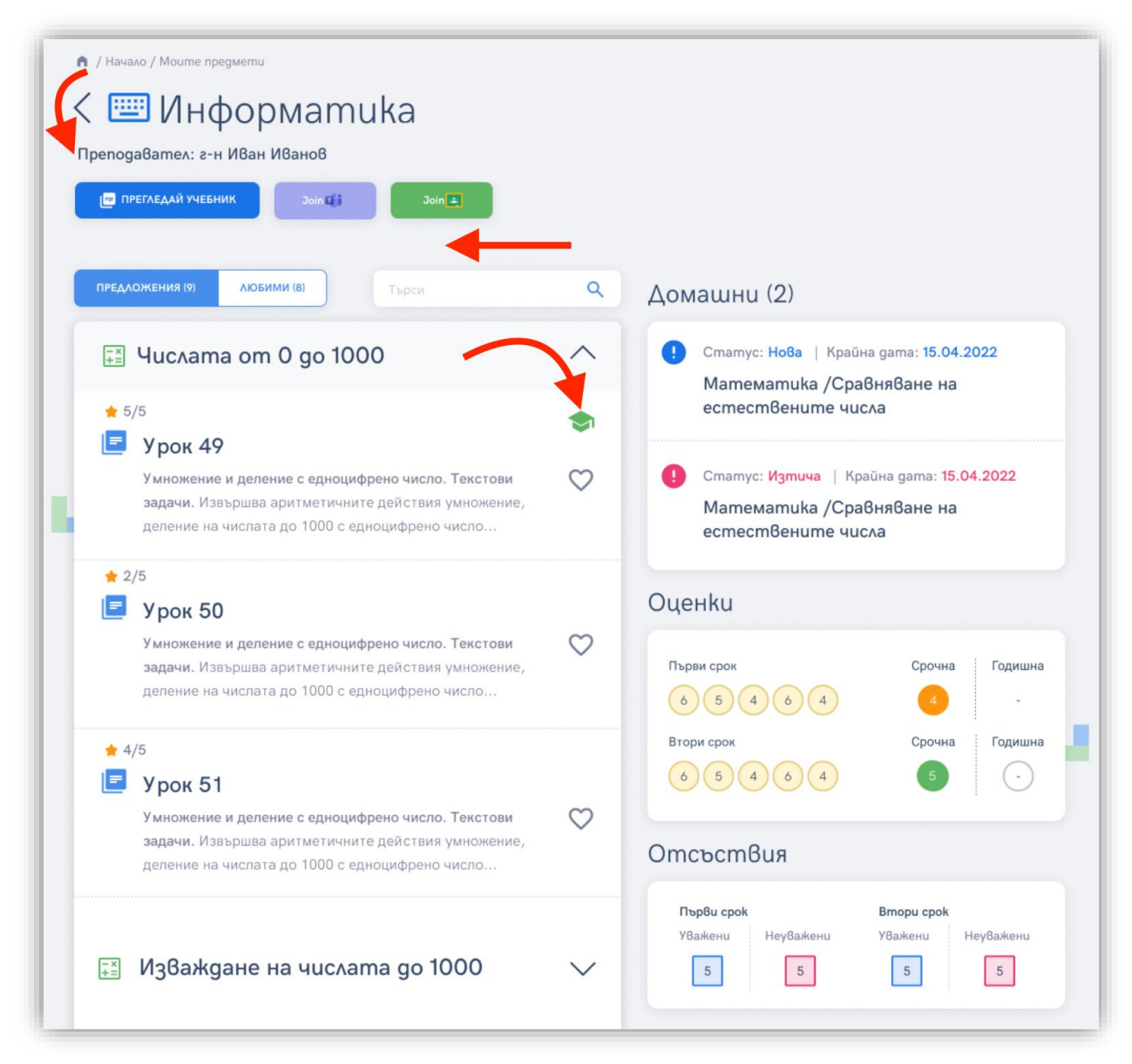

Останалата информация тук е същата както тя е описана в горната секция, а именно предложения от платформата разпределени по теми, домашни, оценки, отсъствия, забележки и възможност за присъединяване към виртуална класна стая, ако има създадена такава.

#### <span id="page-15-0"></span>**Домашни**

Платформата позволява на преподавателите да задават задания за домашна работа към своите ученици. В секцията с "Домашни", потребителят може да види пълния списък с домашни по всички предмети за текущата учебна година:

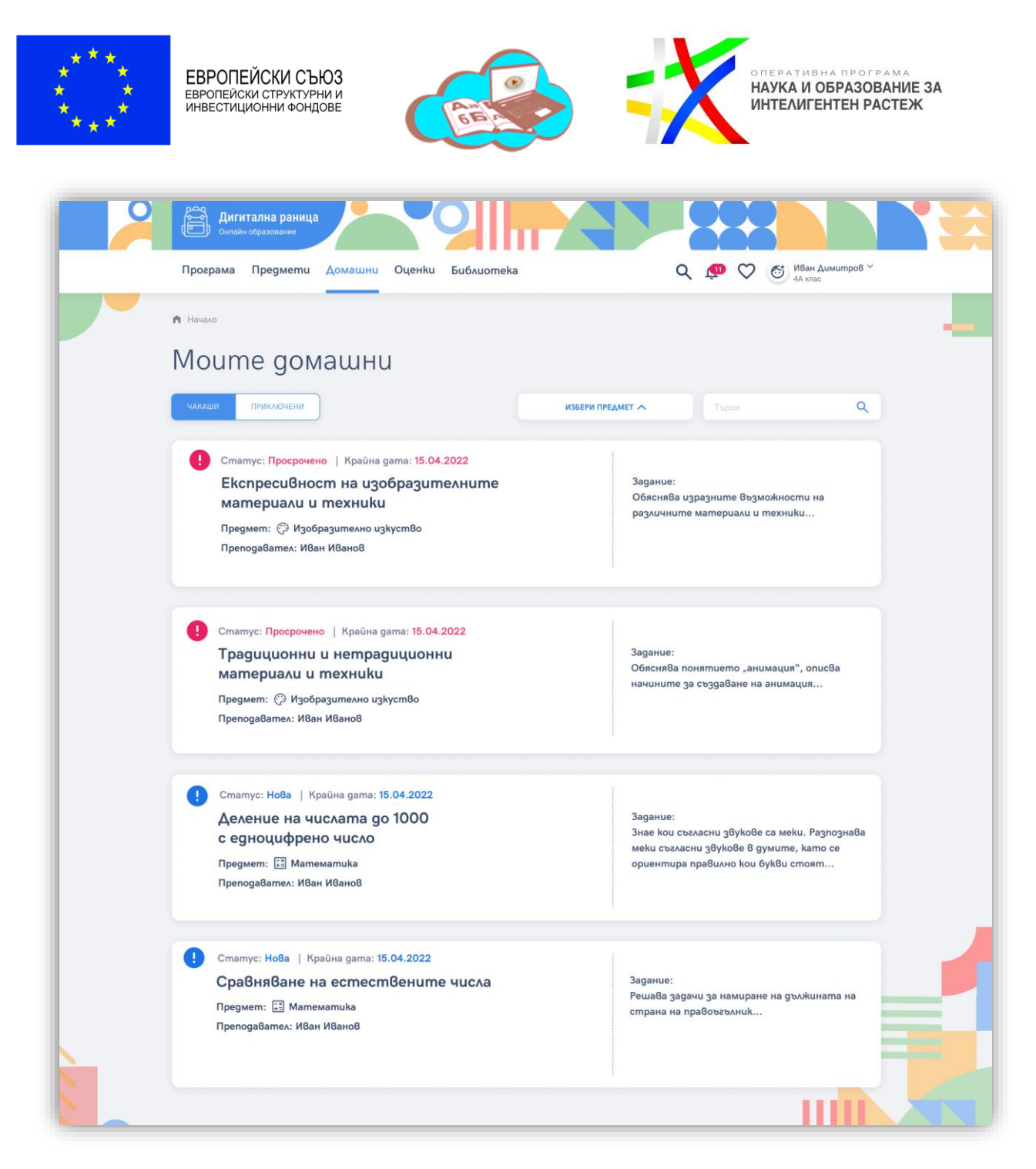

Тук те са разпределени в две категории – чакащи и приключени такива. Чакащите съдържат списък с всички домашни, които все още изискват действие от страна на ученика. Приключените са домашни, които ученикът е предал към своите преподаватели които от своя страна са ги прегледали и оценили:

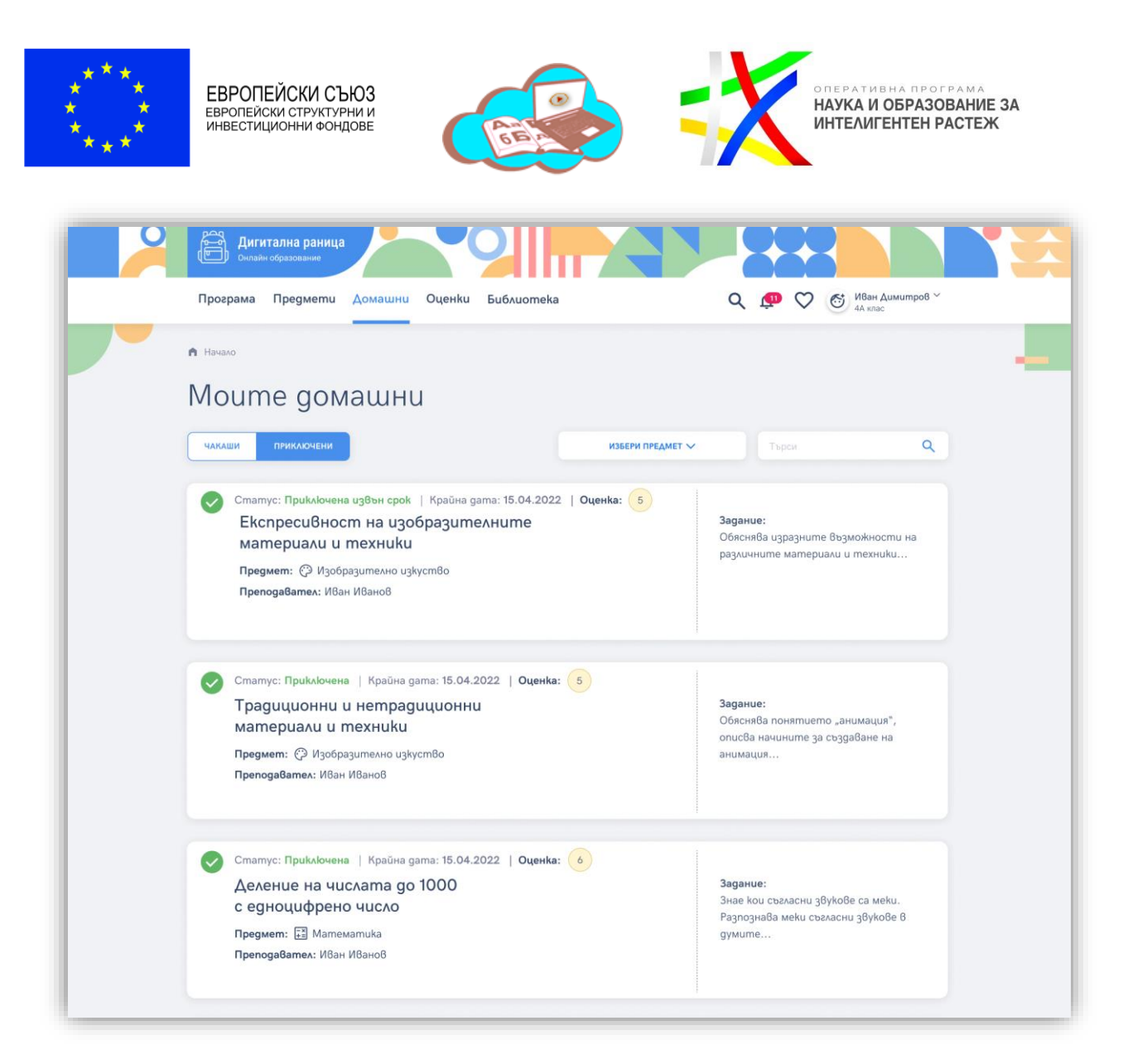

За всяко домашно в списъка е налична следната информация:

- Статус текущия статус на домашното, като опциите са:
	- o Ново новозададено домашно от преподавателя, по което ученикът все още не е работил.
	- o Чернова домашно, по което ученикът работи и прави промени, но все още не е било предадено към учителя.
	- o Приключено домашно, което ученикът е предал към учителя, а той от своя страна го е прегледал и оценил.
- Крайна дата крайната дата за изпълнение на домашното, зададена от преподавателя.
- Оценка оценката, с която преподавателят е оценил съответното домашно. В случай, че домашното все още не е приключено тази секция липсва.
- Наименование на заданието за домашна работа, което учителят е поставил при създаването му.
- Предмет информация за предмета, по който е заданието за домашна работа.
- Преподавател имената на преподавателя по съответния предмет.

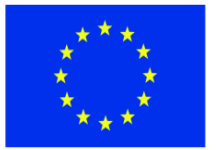

ЕВРОПЕЙСКИ СЪЮЗ СВР ОТЕЛОМ ГРУКТУРНИ И<br>ЕВРОПЕЙСКИ СТРУКТУРНИ И<br>ИНВЕСТИЦИОННИ ФОНДОВЕ

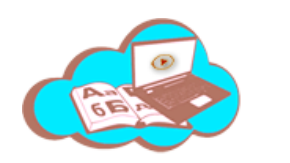

НАУКА И ОБРАЗОВАНИЕ ЗА ИНТЕЛИГЕНТЕН РАСТЕЖ

• Задание – кратък предварителен преглед на описанието на заданието за домашна работа, ограничен до определен брой символи. Пълното задание е видимо при избор на конкретно домашно.

В тази секция потребителят отново има възможност да търси в списъкът с домашни.

#### <span id="page-18-0"></span>**Избор на конкретно домашно**

Когато се избере конкретно домашно ученикът има възможност да започне работа по него, както и е видимо пълното описание на заданието от учителя, като са разграничени в две секции:

• Задание – в тази секция освен пълния набор от информация описана по-горе е видимо и пълното описание на заданието от учителя. Също е налично и съдържание, което учителят е добавил като част от заданието на което ученикът да базира изпълнението на домашната си работа, както и прикачени файлове, ако има такива:

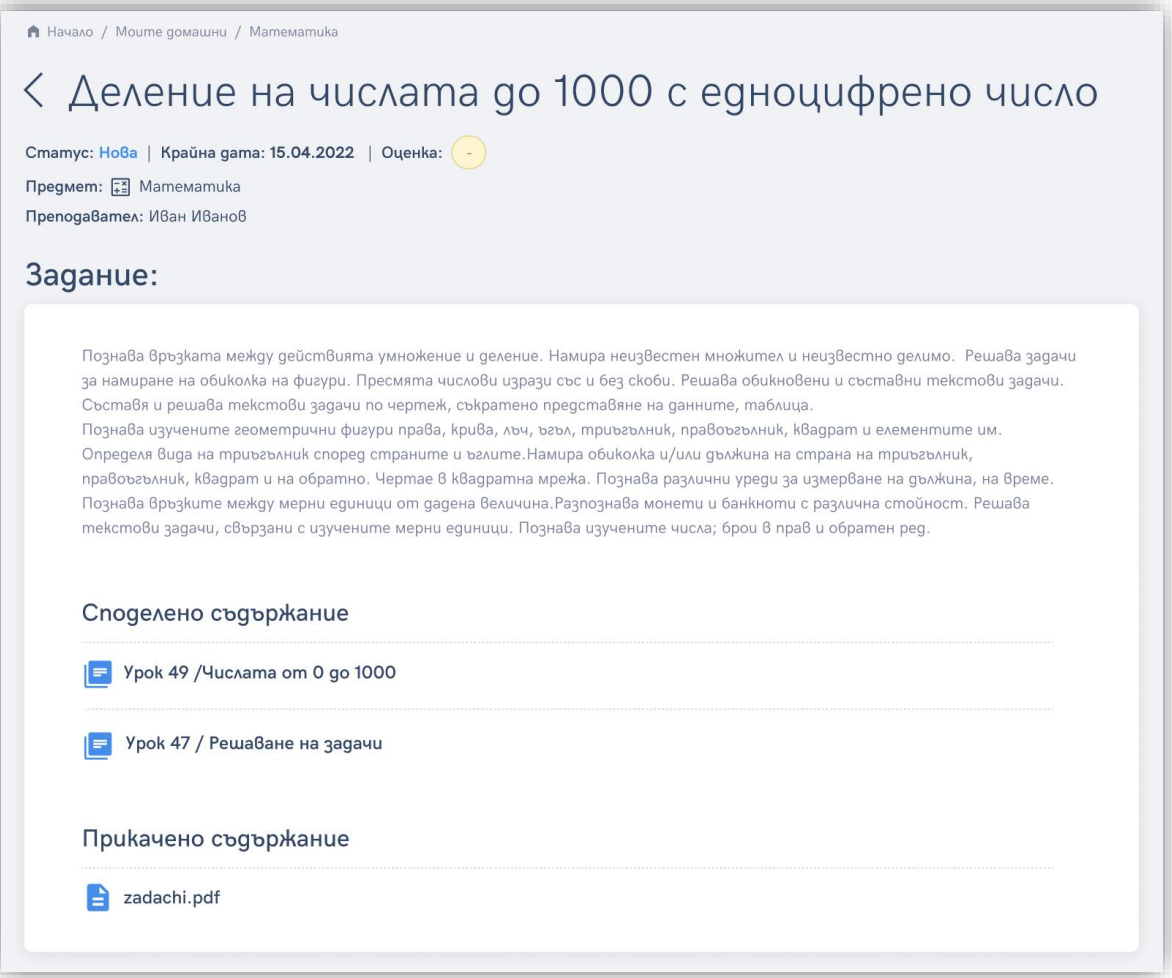

• Изпълнение на заданието – в тази секция ученикът изпълнява своето задание за домашна работа:

*Проект BG05M2ОP001-2.012-0001 "Образование за утрешния ден", финансиран от Оперативна програма "Наука и образование за интелигентен растеж", съфинансирана от Европейския съюз чрез Европейските структурни и инвестиционни фондове.* **19**

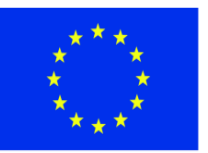

#### ЕВРОПЕЙСКИ СЪЮЗ СВІ ОТІЕЙОМІ О БІОО<br>ЕВРОПЕЙСКИ СТРУКТУРНИ И<br>ИНВЕСТИЦИОННИ ФОНДОВЕ

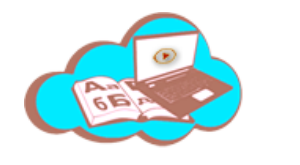

НАУКА И ОБРАЗОВАНИЕ ЗА ИНТЕЛИГЕНТЕН РАСТЕЖ

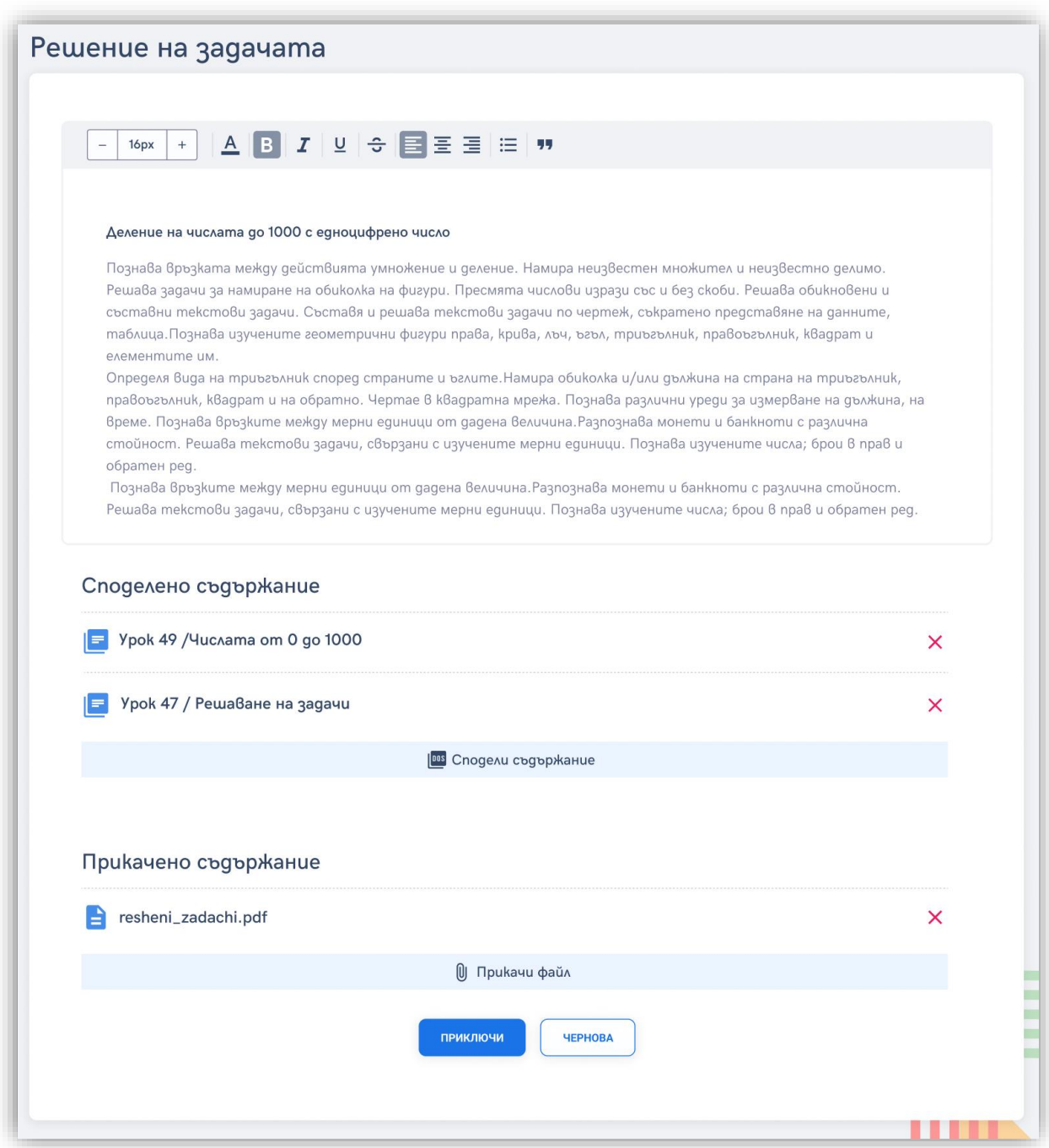

В най-горната част на секцията се намира поле за въвеждане на текст. В него ученикът може практически да изпълни цялата си задача, тъй като то предоставя пълен набор от функционалности за писане на текст, добавяне на изображения, формули и т.н.

Под това поле е налична възможност за ученикът също да добави съдържание, на което е базирал изпълнението на домашната си работа. Налична е също и възможността за прикачване на файлове, като това могат да бъдат документи, презентации, аудио и видео файлове и др.

*Проект BG05M2ОP001-2.012-0001 "Образование за утрешния ден", финансиран от Оперативна програма "Наука и образование за интелигентен растеж", съфинансирана от Европейския съюз чрез Европейските структурни и инвестиционни фондове.* **20**

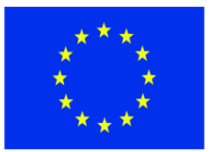

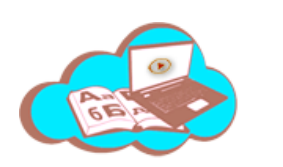

НАУКА И ОБРАЗОВАНИЕ ЗА ИНТЕЛИГЕНТЕН РАСТЕЖ

Най-долу в секцията са налични бутоните за приключване и чернова:

- Бутонът "Чернова" запаметява текущите промени по домашното и сменя статуса му съобразно. То все още не се изпращя към учителя и ученикът има възможност отново да прави промени по него.
- Бутонът "Приключи" изпраща домашното към преподавателя, като важно уточнение тук е, че след изпращане ученикът повече няма възможност да прави промени по конкретното задание. Предупреждение за това се показва и на екрана на потребителя при натискане на бутона:

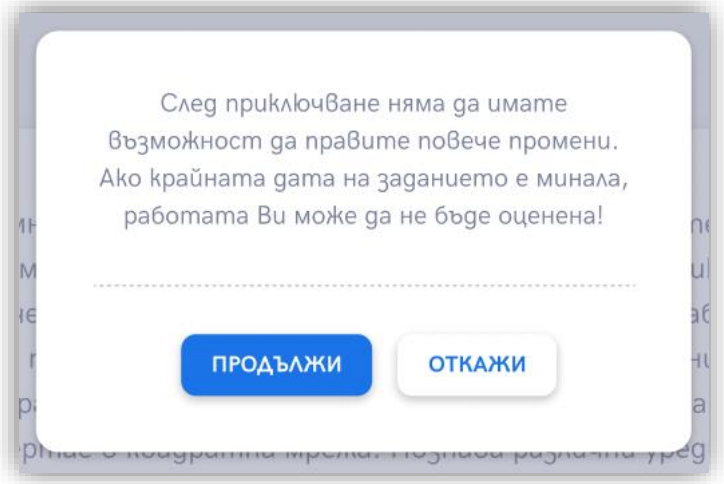

#### <span id="page-20-0"></span>**Оценки**

В платформата е налична и информация за оценките на ученика по всички предмети за текущата учебна година. Тук те също са разграничени на такива за първи и втори срок, както и на текущи и срочни:

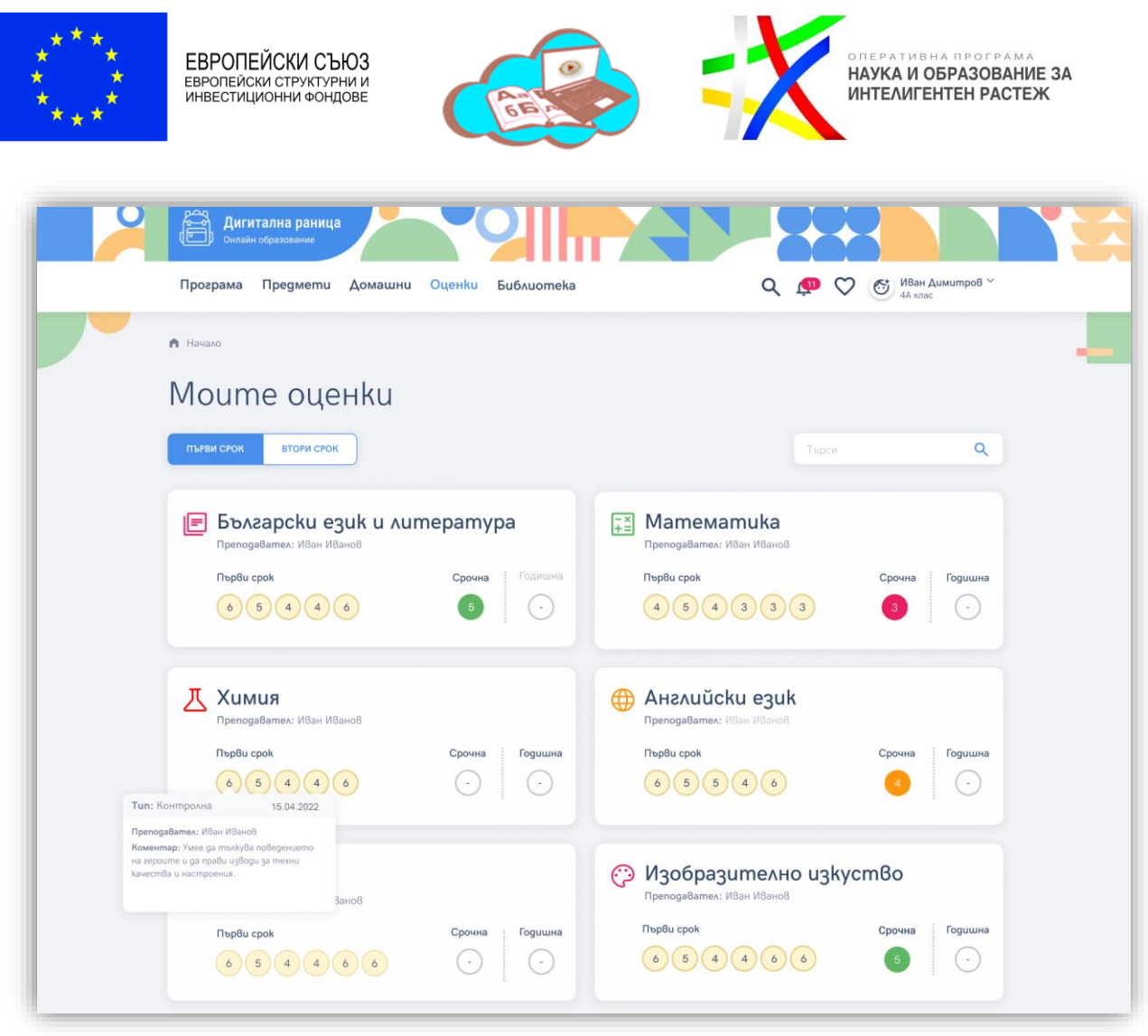

Разграничението между оценките за първи и втори срок става чрез щракване върху съответния бутон в горната част на екрана.

При щракване върху която и да е оценка е налична допълнителна информация:

- Тип типът на оценката, като под това се има предвид дали тя е от изпитване, контролно, класно и т.н.
- Преподавател имената на преподавателя, поставил оценката.
- Коментар коментар към оценката, като в повечето случаи това ще бъде описание на това върху какво е била поставена тя.

## <span id="page-21-0"></span>**Библиотека**

В тази секция е видим пълният набор от съдържание, налично в платформата. Тъй като то е разпределено както по предмети и теми, така и по класове, по подразбиране се зарежда съдържанието за конкретния клас, в който е ученикът в текущата учебна година:

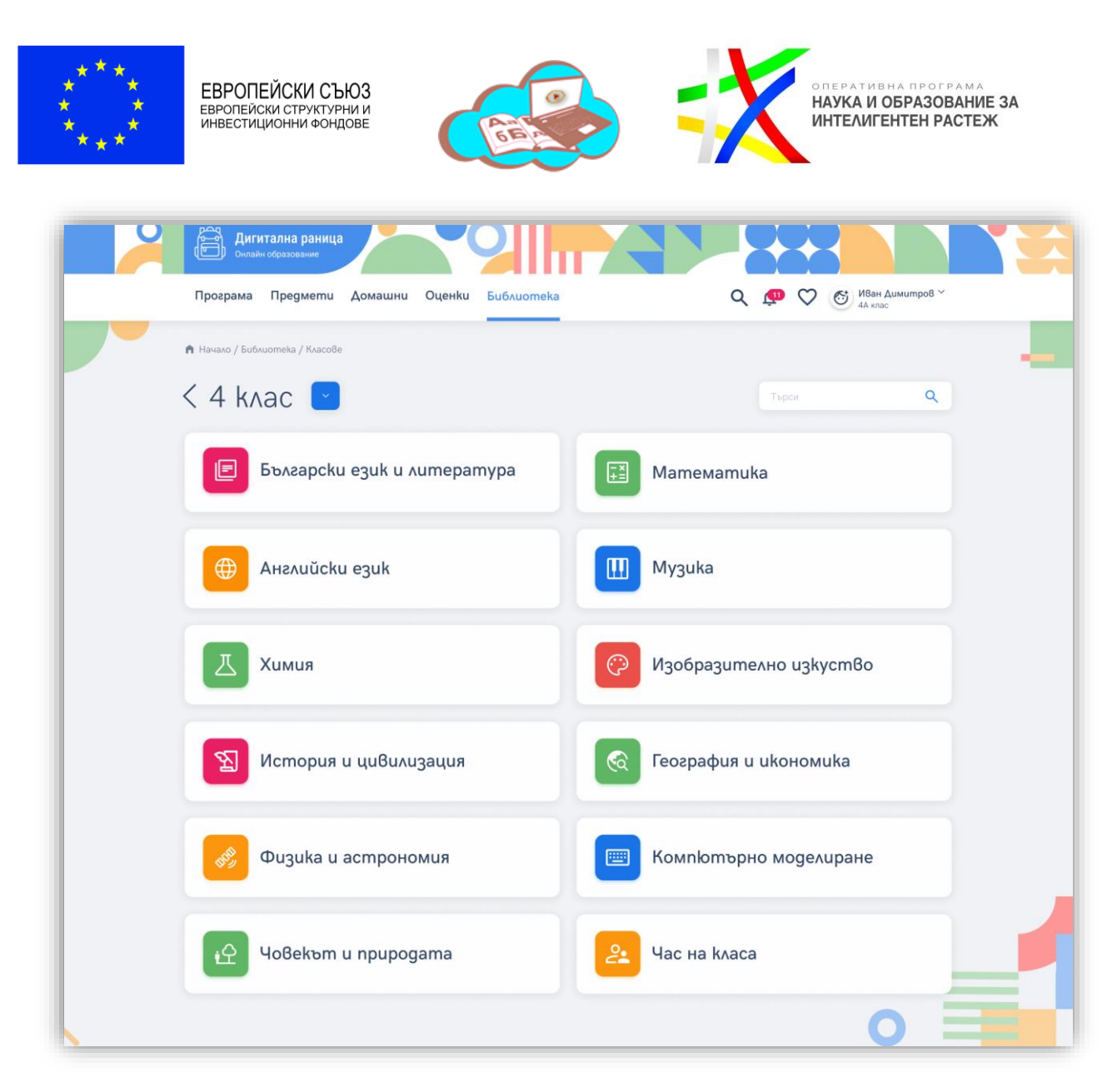

Ученикът има възможност да смени класа, за който желае да прегледа съдържание, от менюто което е налично в горната част на екрана:

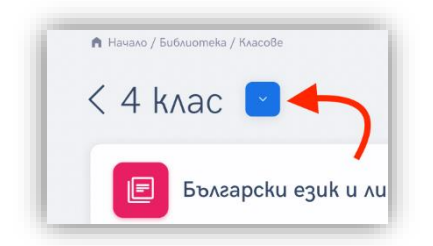

Ученикът избира предмета, за който желае да види наличното съдържание, което генерира списък с темите по този предмет, отново съобразени с класа, както и с учебния план на Министерството:

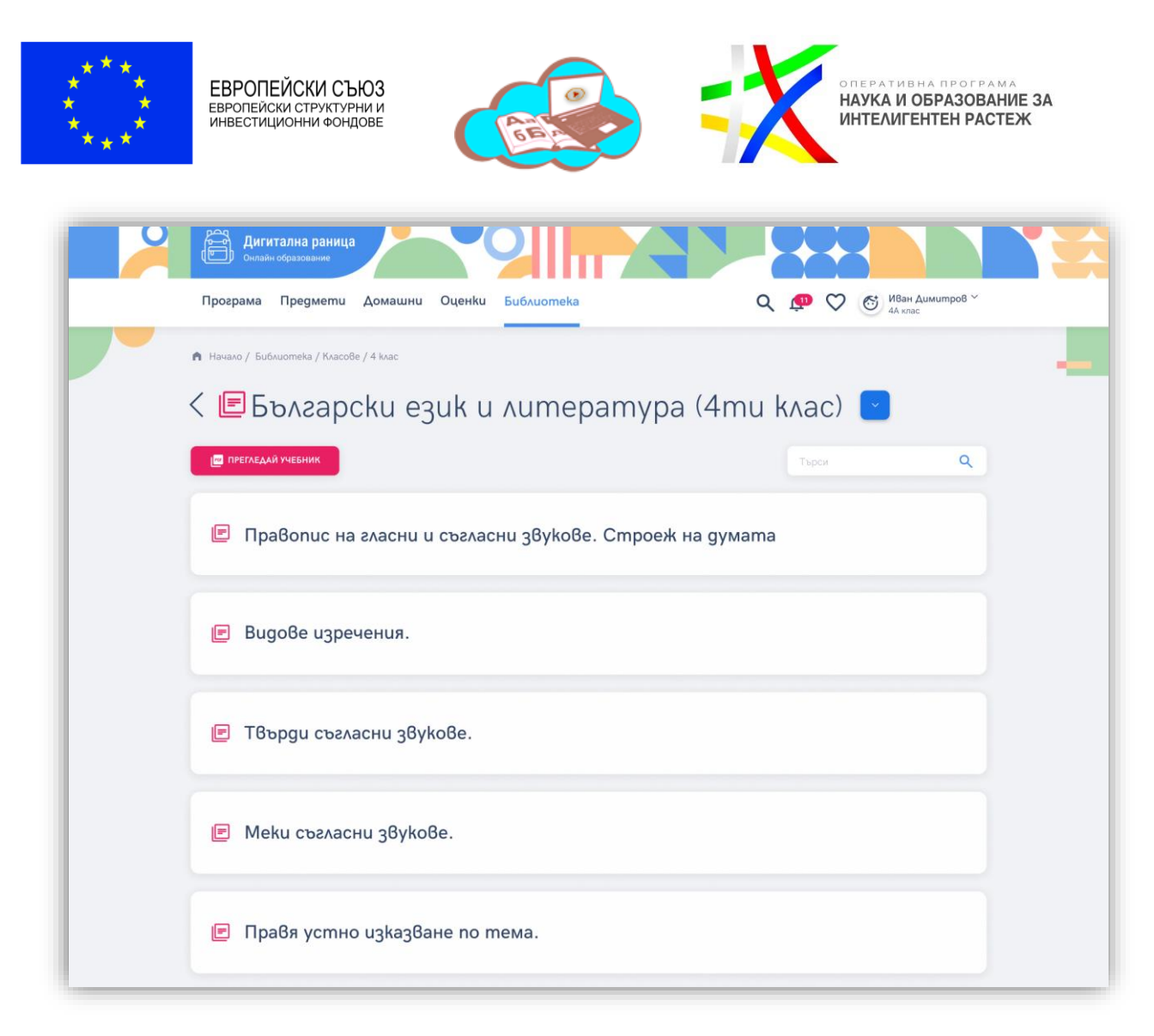

Подобно на класа, тук потребителят отново може да избере друга тема без да е необходимо да се връща към предишната страница, чрез менюто в горната част на екрана.

След избор и на тема платформата предоставя пълният съотносим набор от съдържание. Отново може да бъде избрана друга тема чрез менюто. Съдържанието е разграничено в три секции, описани подробно по-надолу в документа.

В горната част на екрана е наличен също и бутон, чрез който потребителят може да достъпи учебникът за конкретния учебен предмет, отново автоматично съобразен с класа и избора на образователни материали на училището, към което ученикът принадлежи.

Съществува и възможност за търсене в контекста на конкретната страница:

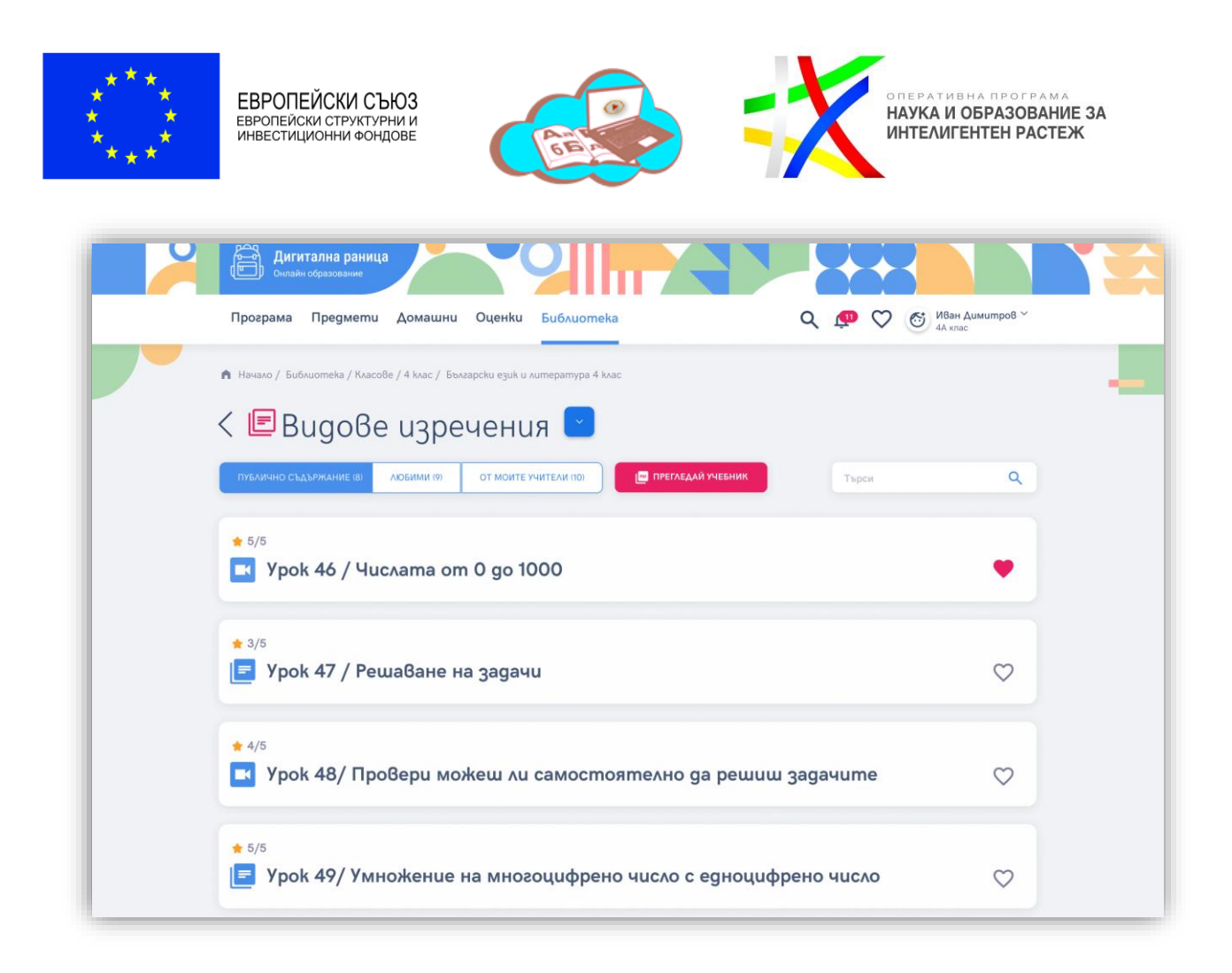

#### <span id="page-24-0"></span>**Публично съдържание**

След като бъдат избрани предмет и тема, наличното съдържание е разграничено в отделни секции, първата от които е публичното такова.

Тук се генерира списък с цялото съдържание в платформата съобразено с класа, предмета и темата.

#### <span id="page-24-1"></span>**Любимо съдържание**

Потребителя има възможност да добавя съдържание към списък с любимо такова, като това става чрез съответната икона налична към всяко едно съдържание:

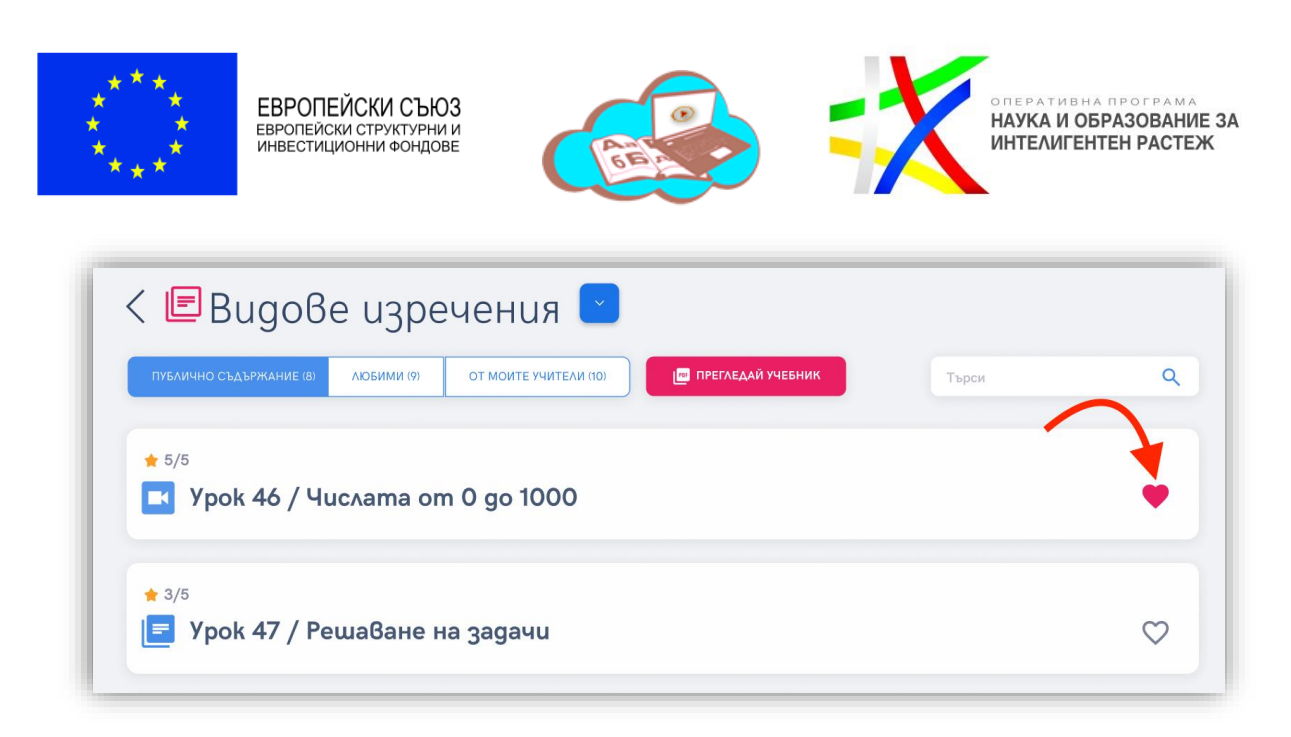

В тази секция е наличен списък с такова съдържание, отнесено към съответния предмет и тема.

#### <span id="page-25-0"></span>**От моите учители**

В тази секция е филтрирано съдържанието, което учителите препоръчват на учениците си за съответния предмет и по съответната тема.

#### <span id="page-25-1"></span>**Известия**

Платформата известява потребителя за широк набор от събития, които са свързани с него, като всички известия са достъпни от лентата с инструменти от горната част на екрана, налична на всеки екран и във всяка секция:

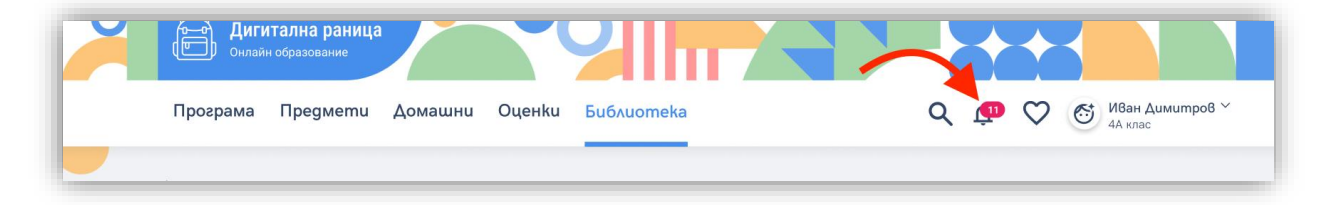

Някои от събитията, за които платформата известява са:

- Насочване на ново съдържание от преподавател.
- Назначаване на ново задание за домашна работа.
- Създаване на нова виртуална класна стая.